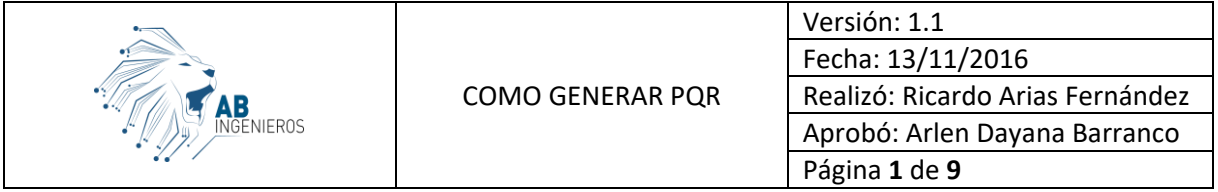

## CÓMO HACER UN PQR

En todas las páginas de AP Contables (Comercial, Hoteles, Educativo, Colegios, Nómina) notaremos en la parte inferior la siguiente imagen:

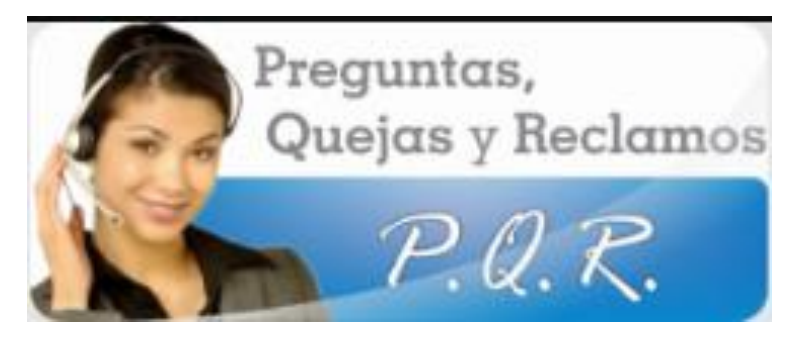

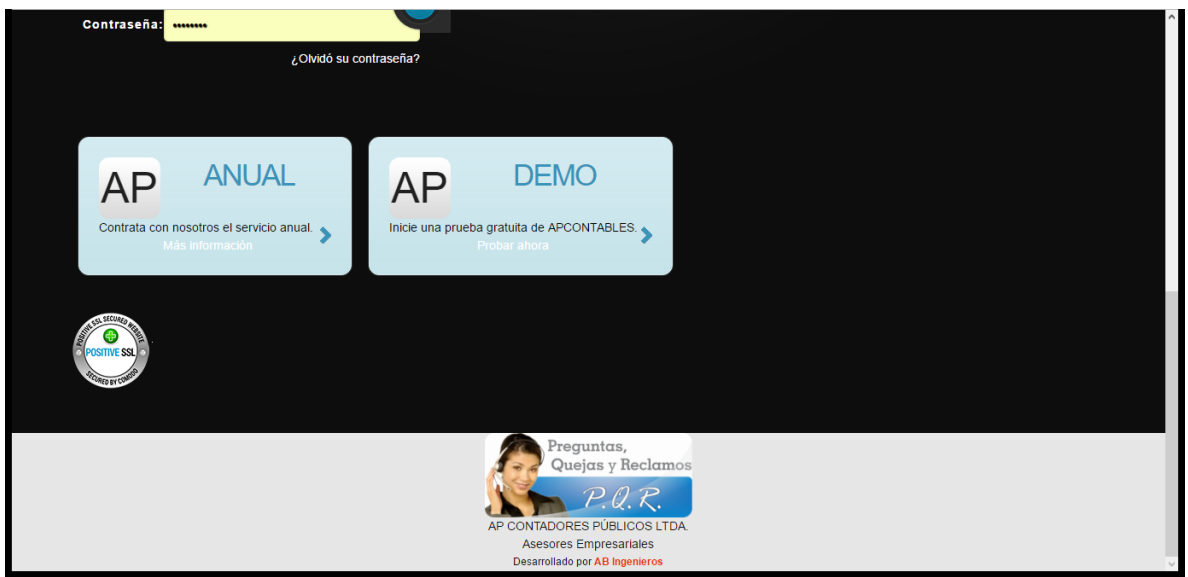

A través de ella podremos acceder a nuestro sistema de PQR para cada software.

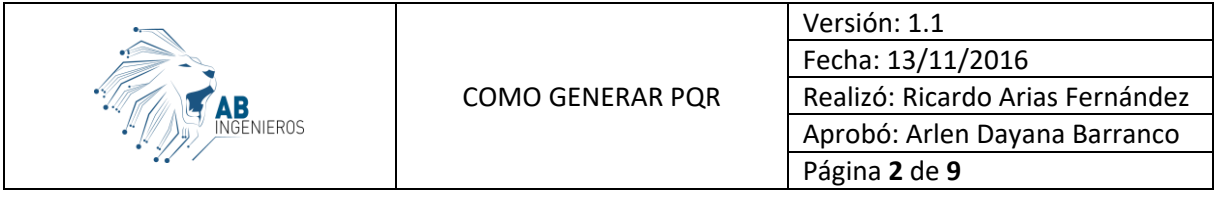

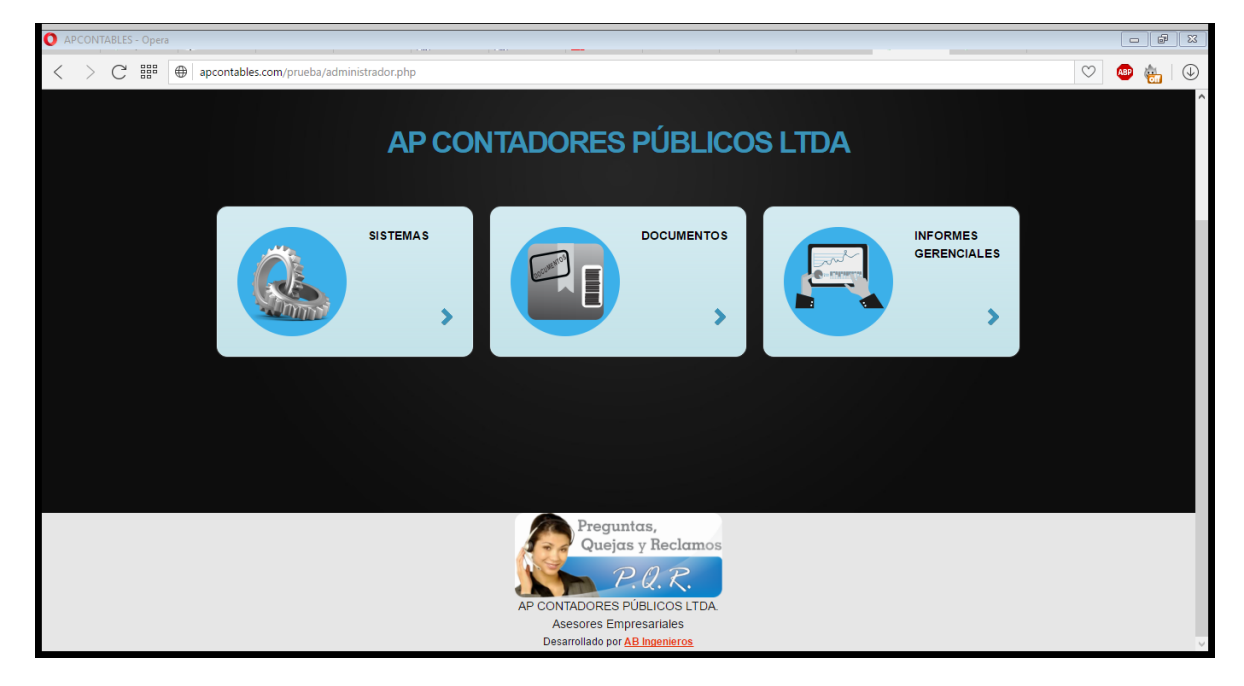

Al dar clic en él, accederemos a la siguiente opción:

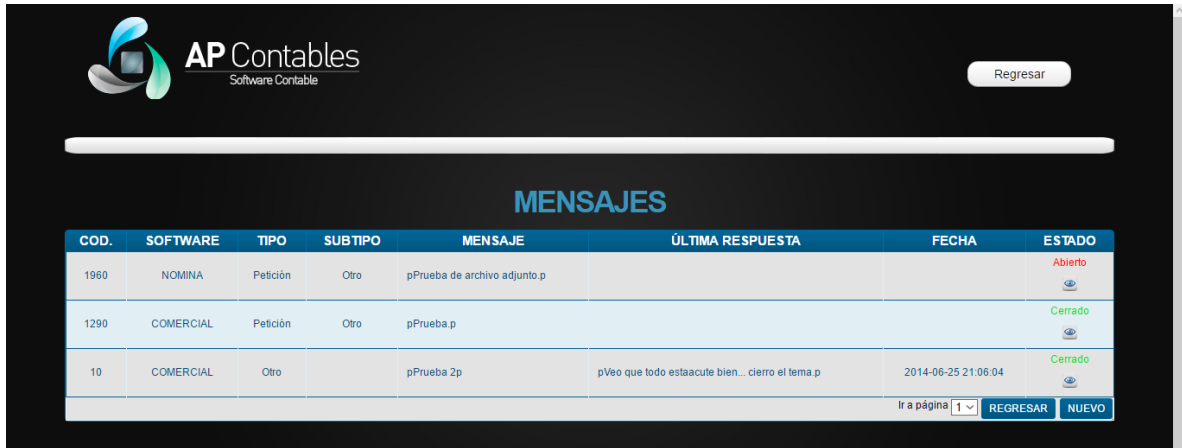

Allí, podremos ver todos los mensajes de PQR que ha diligenciado además de la procedencia del PQR, es decir, el software de donde se creó. Aquí si se tiene más de un software bajo su licenciamiento puede administrar todos los PQR y saber si ya fue respondida su solicitud desde un mismo lugar sin necesidad de iniciar sesión en el software específico.

Para diligenciar o enviar un nuevo PQR damos clic en el botón de "nuevo".

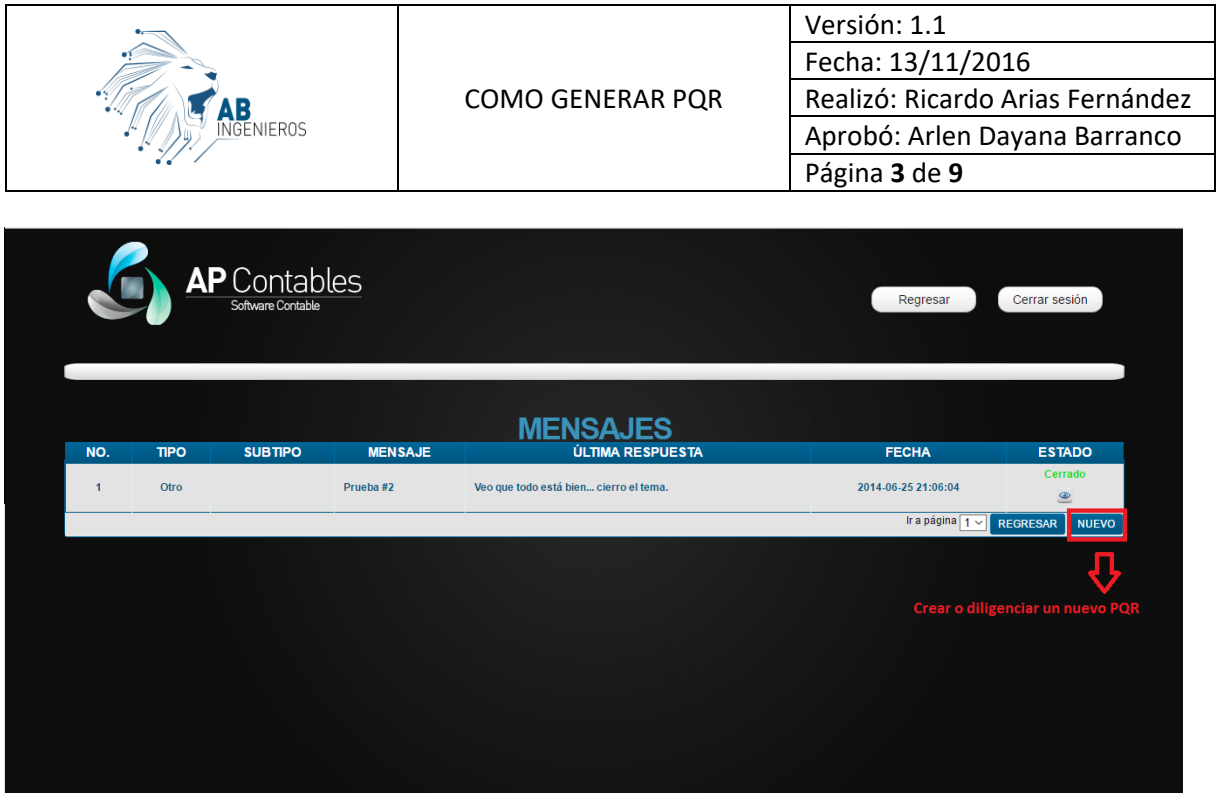

Posteriormente saldrá el siguiente formulario:

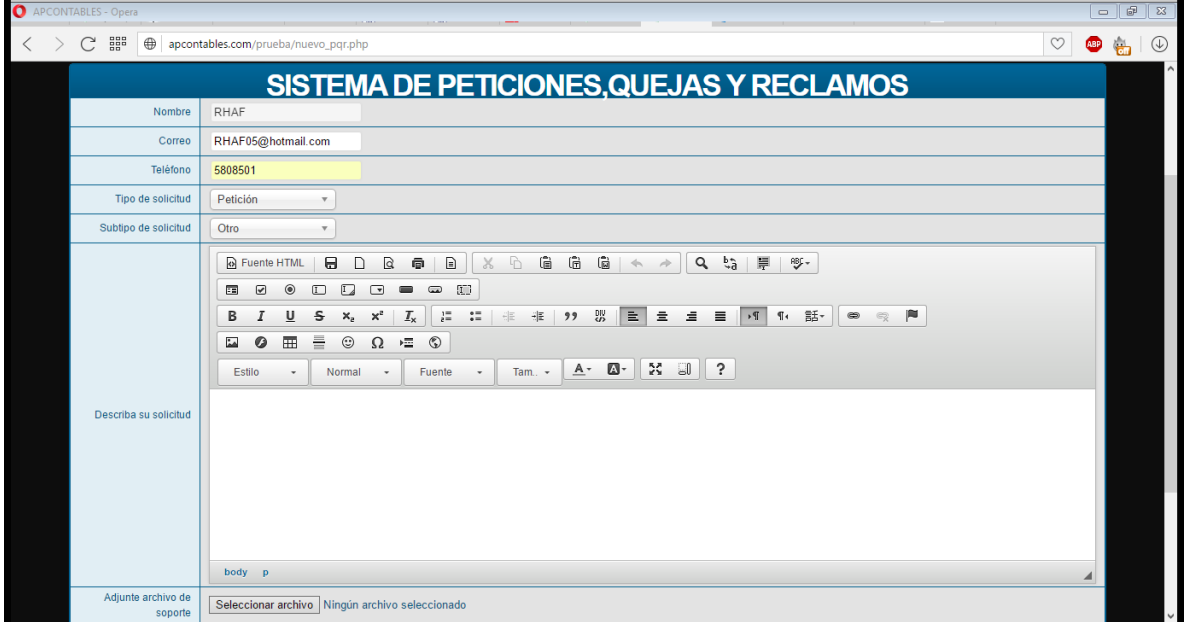

Allí nos solicita la siguiente información:

 **Nombre:** Es el nombre de quien ha iniciado sesión y pondrá la solicitud. Por defecto saldrá automáticamente y no permite modificarse.

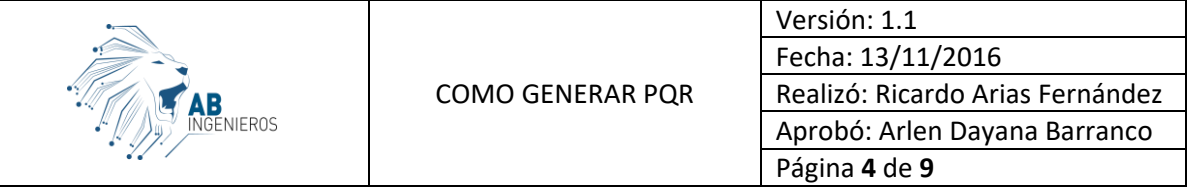

- **Correo:** Es el correo electrónico a donde se enviarán las copias de la solicitud y sus respuestas. Por defecto aparecerá el que el usuario tenga registrado, pero puede ser cambiado. Es de carácter obligatorio.
- **Teléfono:** El número de teléfono de contacto de quien hace la solicitud. Necesario si se considera de parte de nuestros funcionarios aclarar o confirmar la solicitud. Es de carácter obligatorio.
- **Tipo de solicitud:** Esta es la razón principal por la cual nos va a contactar. Aquí se despliegan las siguientes opciones:
	- o **Petición:** Seleccione esta opción para hacer las peticiones de interés particular o general para elevar solicitudes respetuosas y obtener pronta resolución de las mismas.
	- o **Queja:** Seleccione esta opción para manifestar una protesta, descontento o inconformidad por la insatisfacción que le causó la prestación del servicio.
	- o **Reclamo:** Seleccione esta opción para hacer énfasis en la inconformidad de algo que se ha solicitado y que no ha sido solucionado de acuerdo a sus exigencias.
	- o **Sugerencia:** Seleccione esta opción si desea darnos su opinión, idea o propuesta sobre la forma como podemos mejorar nuestros servicios.
	- o **Otro:** Seleccione esta opción si su solicitud no encaja en ninguna de las descritas anteriormente.
- **Subtipo de solicitud:** Esta opción es el complemento sobre el tipo de solicitud. Tiene las siguientes opciones:
	- o **Requerimiento nuevo:** Seleccione esta opción para indicar que lo que desea es una nueva funcionalidad en el aplicativo.
	- o **Ajuste:** Seleccione esta opción si lo que desea manifestar es un ajuste, corrección o mejora al aplicativo por mal funcionamiento.
	- o **Asesoría:** Seleccione esta opción si lo que solicita es una asesoría o explicación de un tema en particular referentes al aplicativo.
	- o **Otro:** Seleccione esta opción si su solicitud no encaja en ninguna de las descritas anteriormente.
- **Describa su solicitud:** Aquí debe describir claramente su solicitud. Esta de ser detallada y específica, además debe ir acompañada, preferiblemente de capturas de pantalla que ayude a identificar los problemas. Todo esto para comprender con exactitud lo que se quiere y poder dar respuesta clara y pronta a la solicitud. Esta opción es de carácter obligatorio.
- **Adjuntar archivo de soporte:** Son los archivos que considere que acompañe la solicitud para dejar aún más clara la solicitud. Por ejemplo, *un archivo en Word o pdf que describa con capturas de pantalla la solicitud, etc*. Los formatos soportados son: *jpg, png, bmp, jpeg, doc, docx, xls, xlsx, csv, pdf*.

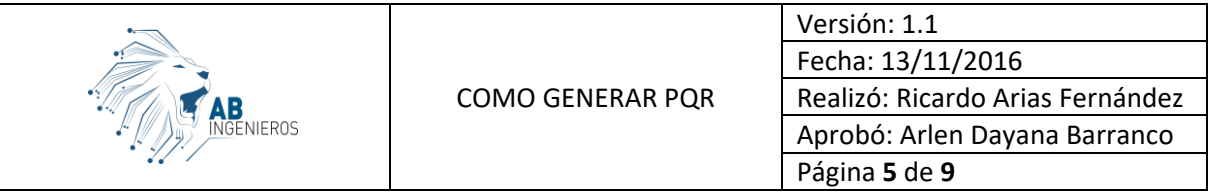

Después de diligenciar todas las opciones, damos clic en "Guardar" y nuestra solicitud se enviará además de una copia al correo registrado. Las respuestas que tenga también se enviarán una copia al correo electrónico.

Además, al iniciar sesión tendremos información si nos han enviado o no una respuesta como vemos en la siguiente imagen.

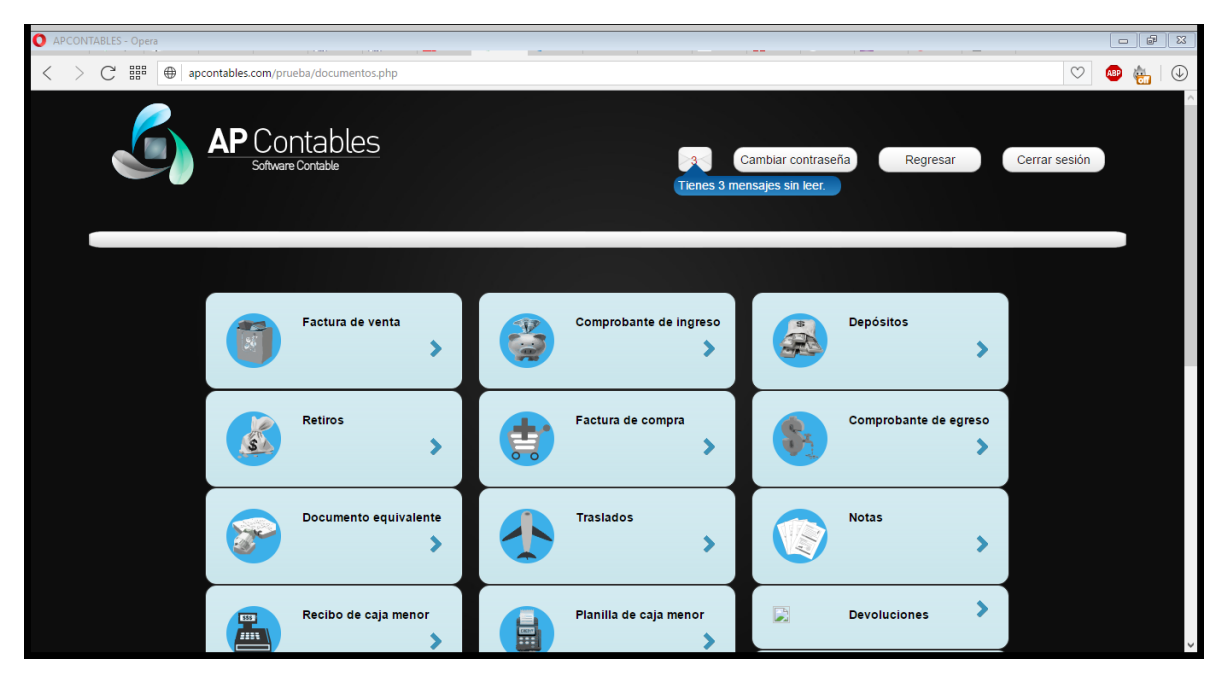

En la parte superior podemos observar el número de mensajes o respuestas sin leer de parte de las personas encargadas.

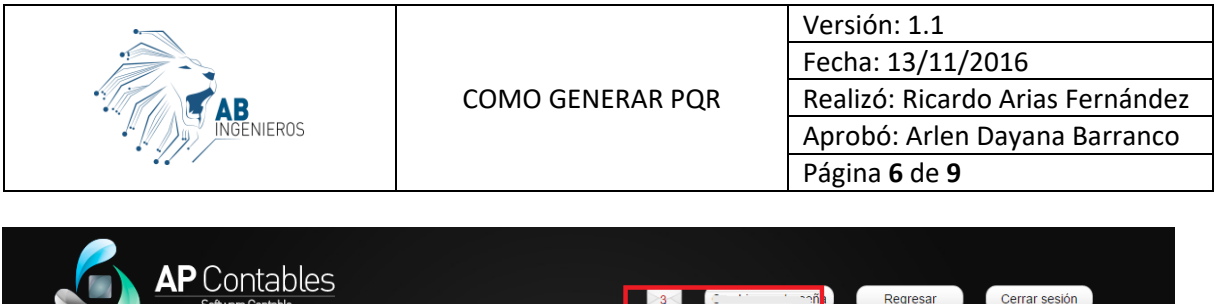

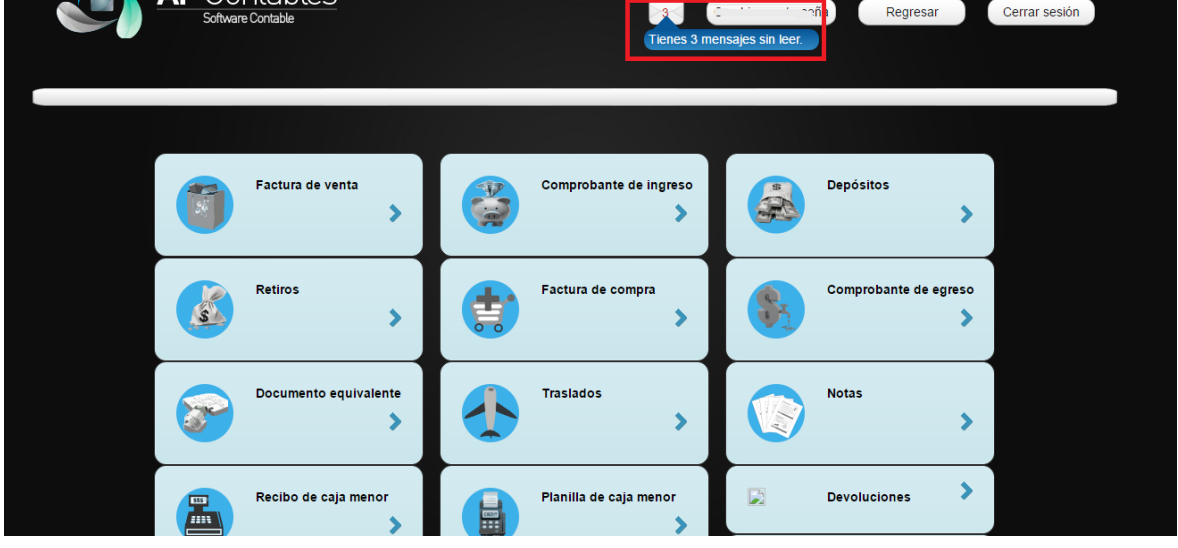

Al dar clic sobre el mensaje o el icono accedemos a la lista de todos los PQR diligenciados y su respectiva respuesta en caso de tenerla. Este mensaje aparece dentro de las opciones de menú de Sistemas, Documentos, Informes gerenciales.

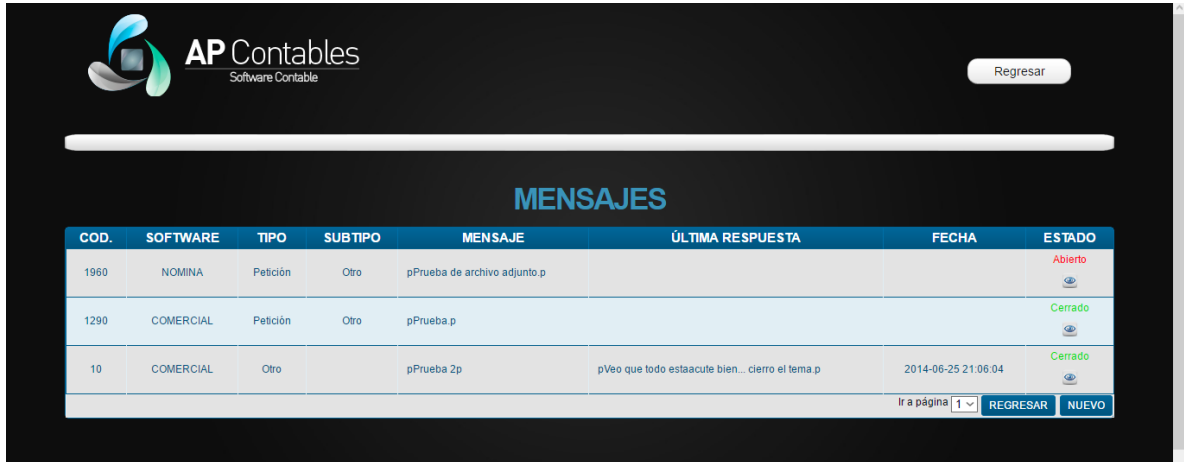

Aquellos mensajes que estén en "negrita" son aquellos donde hay mensajes sin leer. Para acceder damos clic en el icono de "ojito" y veremos la consecución que ha tenido la solicitud. Como se verá en la siguiente imagen.

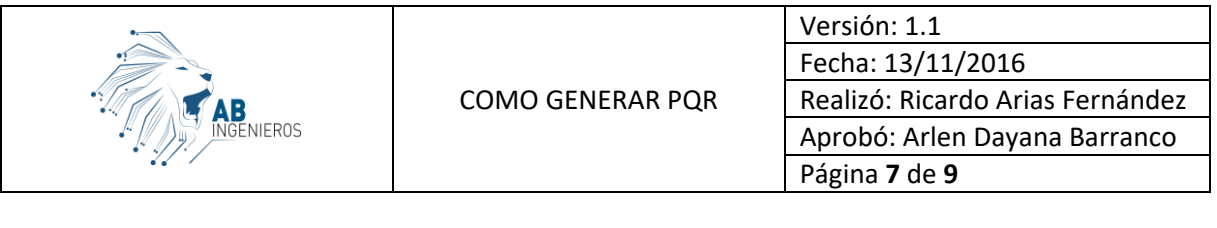

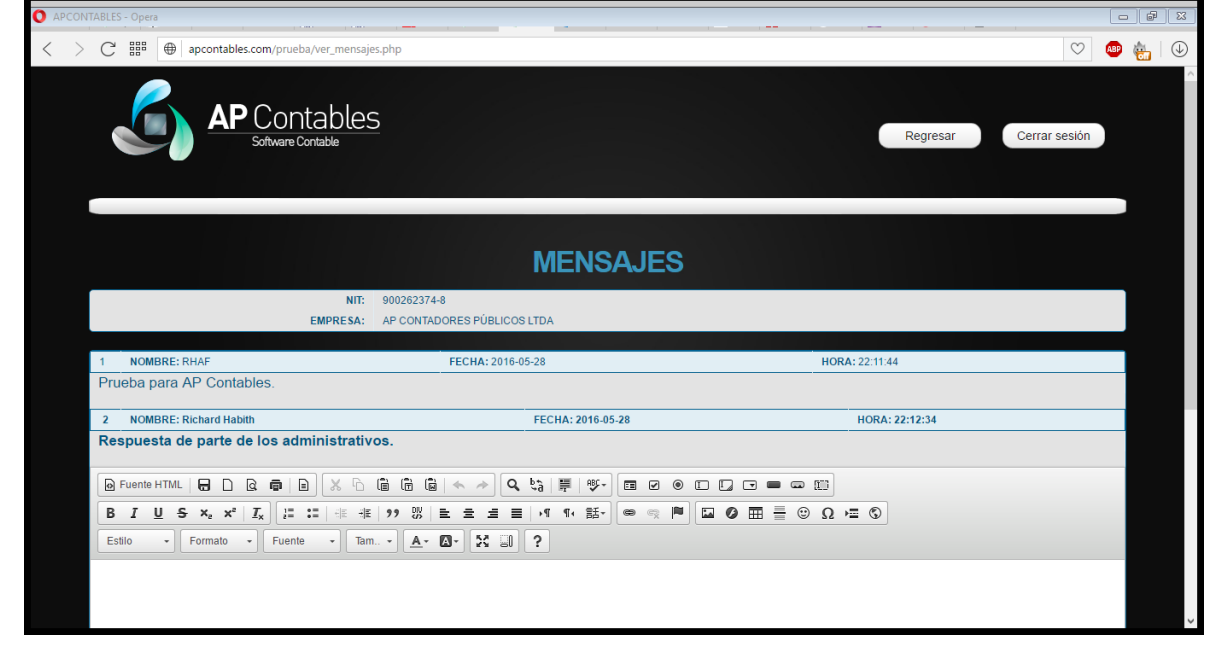

Desde ahí mismo podemos dar respuesta a la solicitud según corresponda.

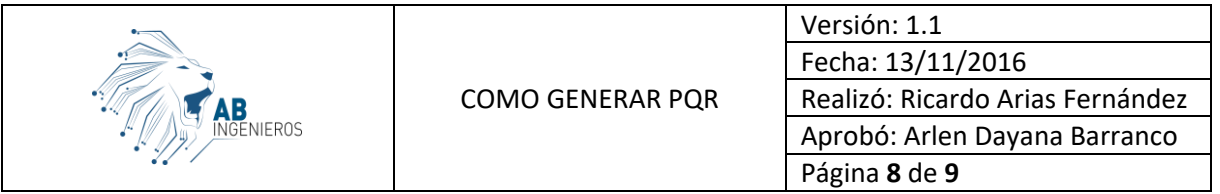

Una vez visto el mensaje y regresar al listado automáticamente cambiará de negrita a normal, indicando que ya fue visto el(los) mensaje(s).

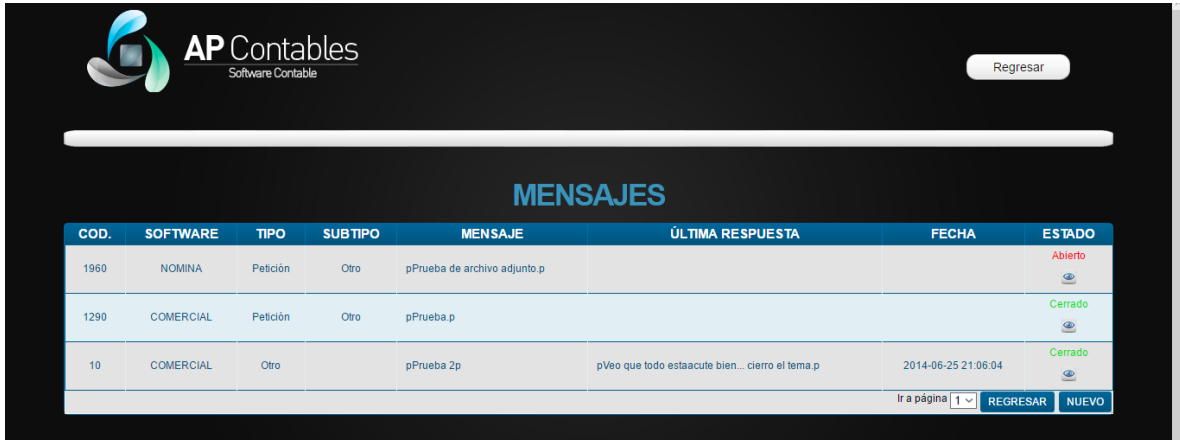

Además se actualizará el cuadro de mensaje donde indica la cantidad de mensajes sin leer.

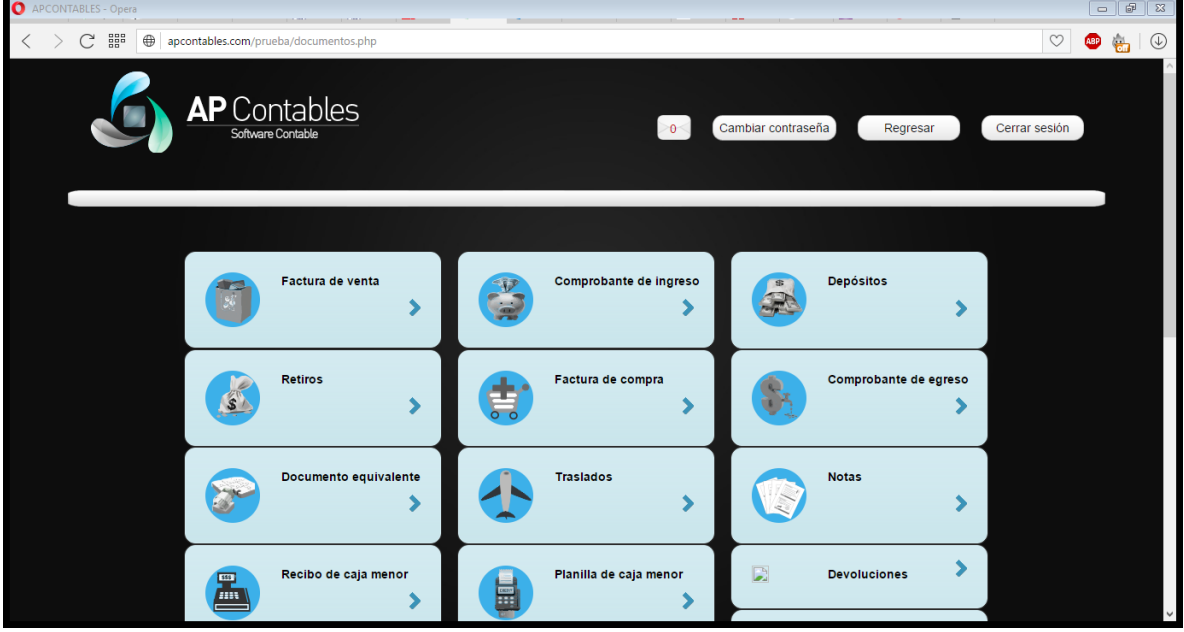

En los PQR se manejan cuatro (4) estados:

 **Abierto:** Cuando la solicitud se ha respondido por parte de nuestro personal a cargo y espera que sea validada la respuesta por el cliente.

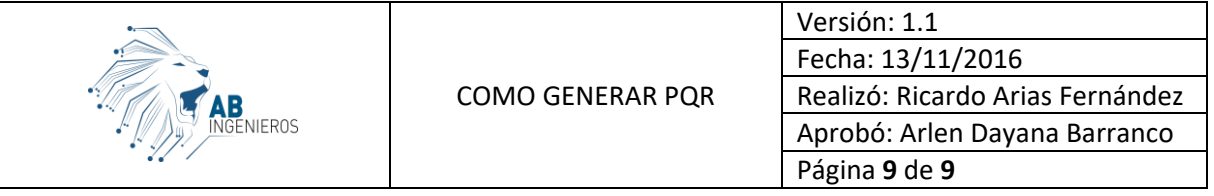

- **Cerrado:** Cuando la solicitud ya fue atendida y resuelta por parte del equipo de AB Ingenieros o AP Contadores públicos y ha quedado el usuario satisfecho.
- **En trámite interno:** Cuando la solicitud está siendo validada por el personal a cargo.
- **En trámite cliente:** Cuando la solicitud necesita información de parte del cliente para poder continuar con la solución.

Una solicitud también puede pasar a estado cerrado cuando han pasado diez (10) días sin dar una respuesta a la solicitud por parte del cliente.